# SECURSYS

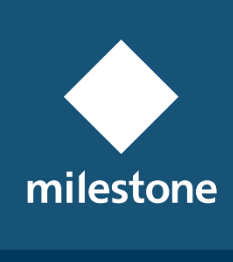

**TECHNOLOGY PARTNER** 

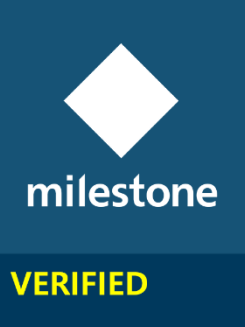

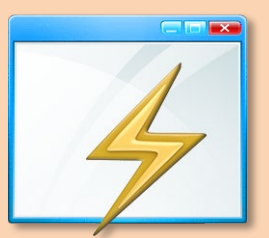

## **Alarm Windows**

MIP Plugin

Rev. 2.0.0.0

**User Guide** 

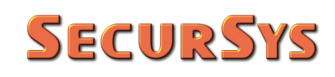

#### **Revision Table**

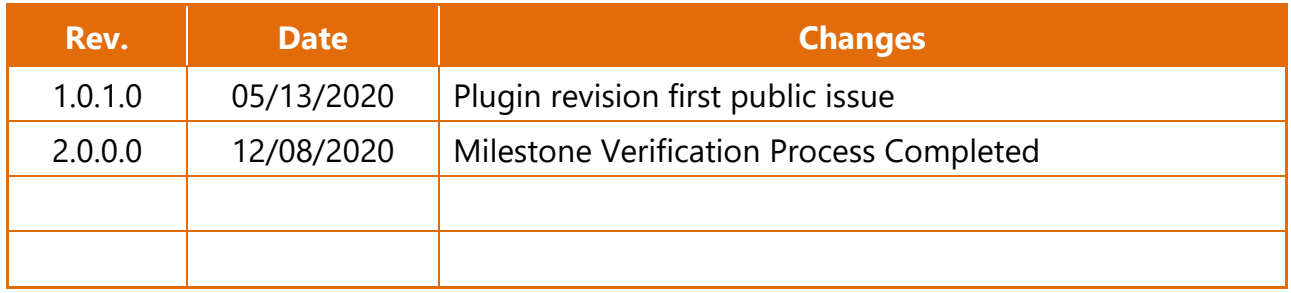

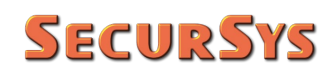

#### **Summary**

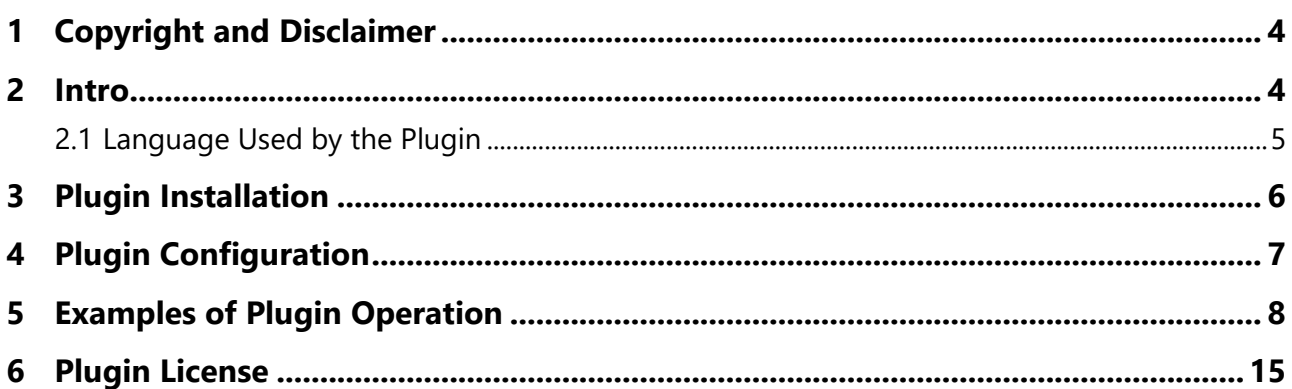

## <span id="page-3-0"></span>**1 Copyright and Disclaimer**

© Copyright SecurSys 2019-2020. All rights are reserved.

### **Disclaimer**

This document is intended for general information purposes only of the Plugin and its application to the Milestone XProtect Platform, of which at least basic knowledge is required.

Any risk deriving from the use of this information and/or the Plugin itself is the responsibility of the recipient who cannot in any case claim the Manufacturer.

All references to systems, people and organizations used in the document are dummy and any resemblance to real situations is purely random and unintended.

<span id="page-3-1"></span>SecurSys reserves the right to make changes to the Plugin without notice.

## **2 Intro**

This Plugin has been developed in order to make the operational management of Alarms more efficient on the VMS XProtect platform.

It adds to the XProtect Platform, when any Alarm condition occurs, the automatic opening of a popup window (called Floating Window) which contains the cameras associated with the Alarm itself, or part of them in the case they were more than 9.

The floating windows can contain 1, 2, 4, or 9 views for viewing the cameras associated with the specific alarm; when they are more than 9 only the first 9 are displayed.

The plugin has only one configurable option, through the Management Client, to make sure that, when the option is active, if there are some cameras with more video streams configured among those to be displayed, will be displayed those at maximum resolution regardless of the current settings.

<span id="page-4-1"></span>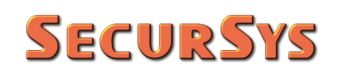

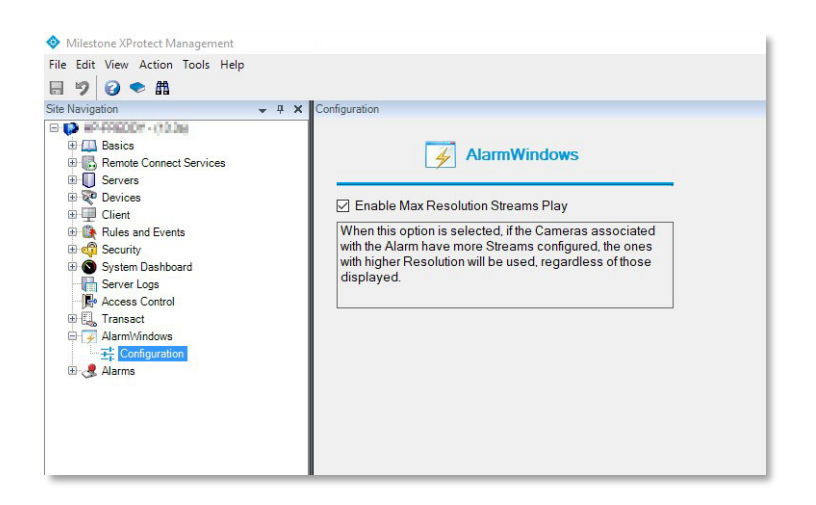

## <span id="page-4-0"></span>**2.1 Language Used by the Plugin**

The current version implements the Italian and English languages, the choice of which is automatic, linked to the Platform System language.

The English language is the default, therefore on any system that does not have the Italian language the plugin uses English.

## <span id="page-5-0"></span>**3 Plugin Installation**

The plugin consists of only 2 files:

- Plugin.def
- AlarmWindows.dll

The first is the plugin definition file, required for its operation, while the second contains the executable code of the plugin with all resources (graphics files and languages) incorporated.

The plugin does not have its own installation procedure, it is sufficient to create a folder with any name, but the name AlarmWindows is recommended to facilitate the search, within which to copy the aforementioned 2 files.

The installation folder must be created as a subfolder of "MIPPlugins", which is a subfolder of the installation folder of the XProtect platform. If the installation of the platform was performed with the standard procedure, the following 2 alternatives are possible:

1. 64bit installation:

Platform is installed in the folder C:\Program Files\Milestone, then the plugin **C:\Programmi\Milestone\MIPPlugins\AlarmWindows**

2. 32bit installation:

Platform is installed in the folder C:\Program Files (86)\Milestone, then the plugin **C:\Programmi (86)\Milestone\MIPPlugins\AlarmWindows**

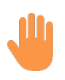

**WARNING** – the installation must be performed on all the client stations where you want to use this functionality.

## <span id="page-6-0"></span>**4 Plugin Configuration**

Plugin configuration is carried out through the Management Client, and corresponds to the activation or not of the option to display the higher resolution streams, the screen of which is illustrated in the image on previous page. [5.](#page-4-1)

There is nothing to configure on the Smart Client, the plugin operates autonomously.

## <span id="page-7-0"></span>**5 Examples of Plugin Operation**

Hereafter some examples of operation referring to some cameras, one frames the highway and is configured with two distinct streams having resolution 1.280x720 and 640x480. Others frame the interior of a warehouse with the resolution streams 1,920x1,080 and 640x480.

Low Resolution:

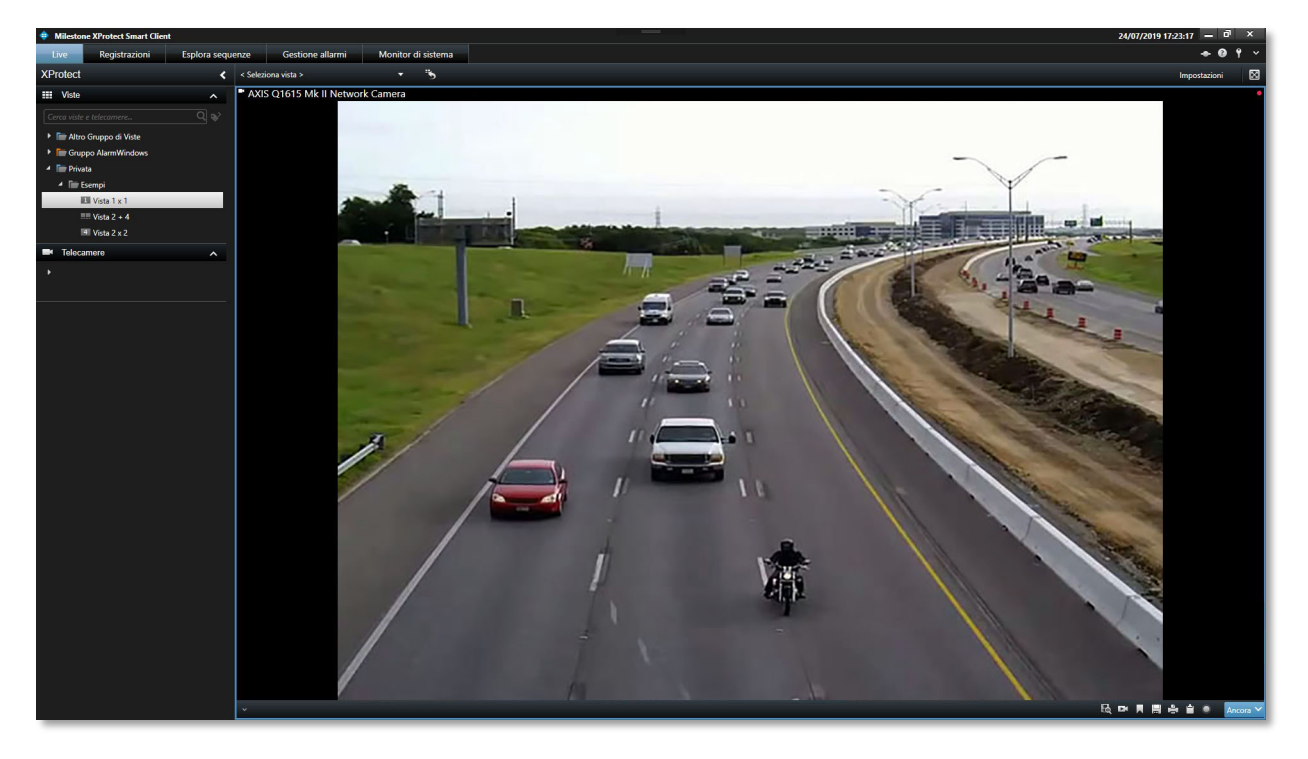

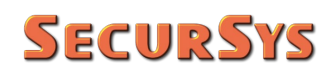

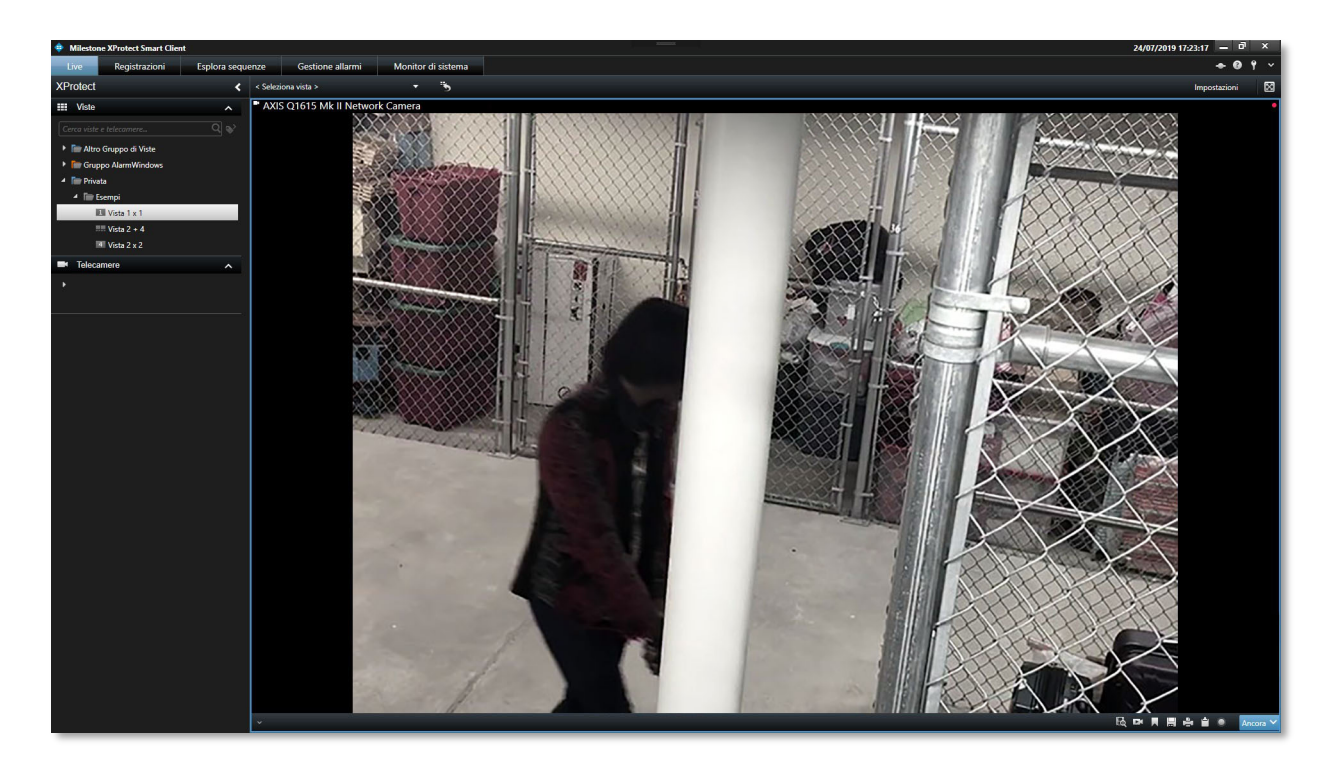

## High Resolution:

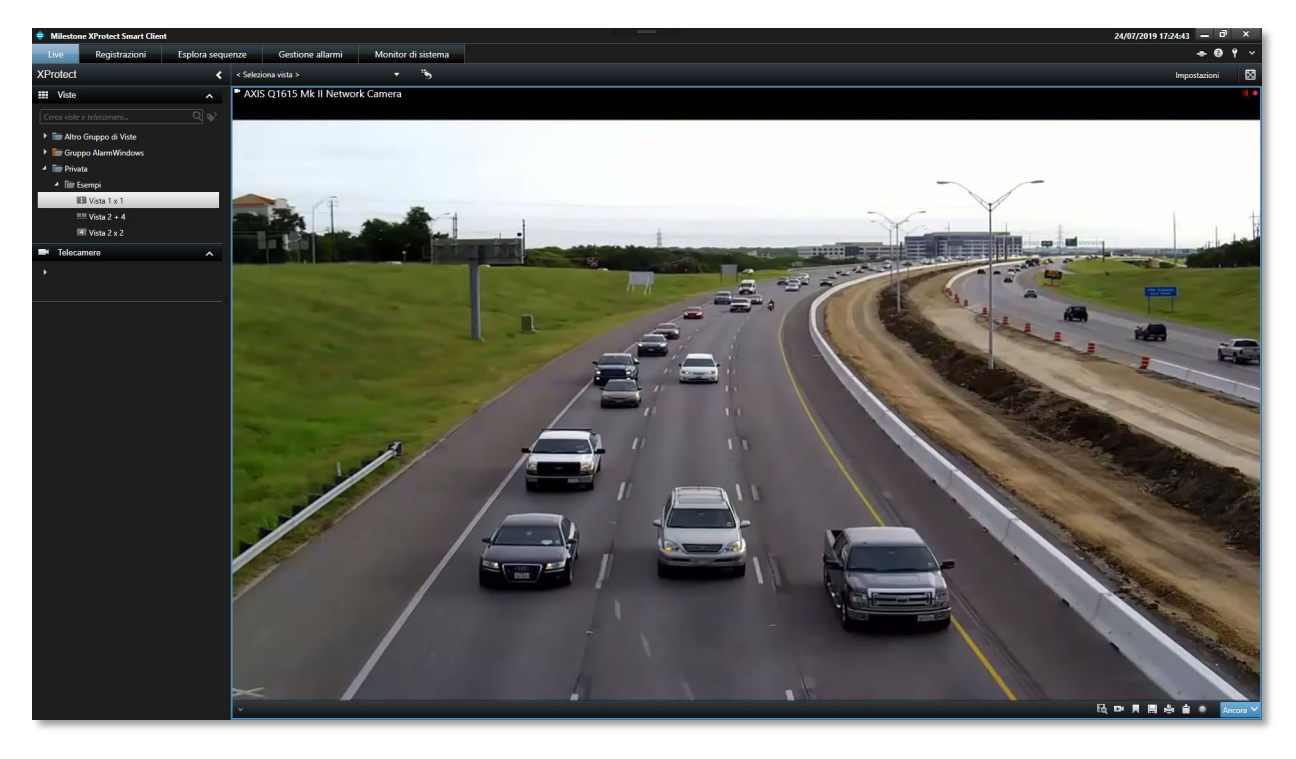

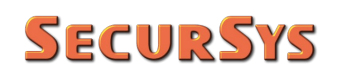

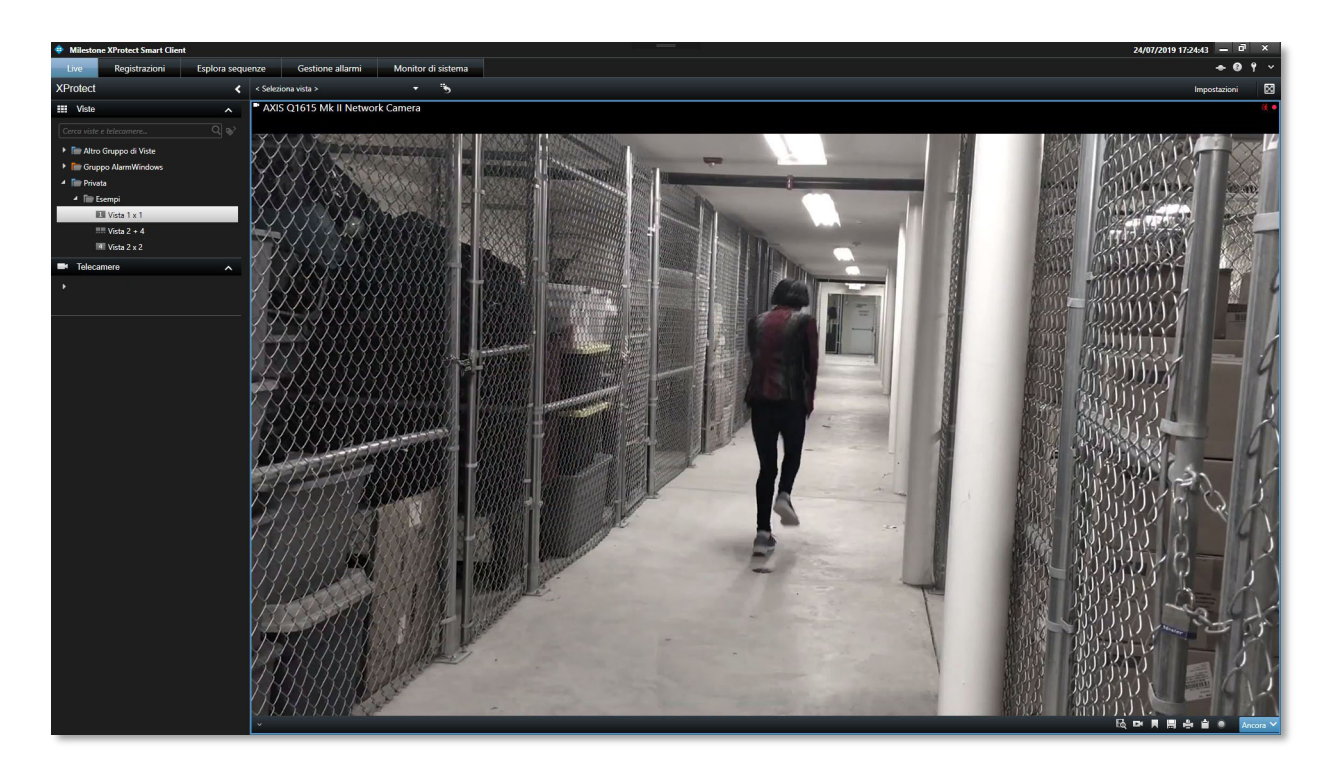

Now some examples of alarm windows, for an alarm called "Test Plugin AlarmWindows", both with one and four related cameras (the other 3 cameras are configured with a single stream so they do not change with the option).

High Resolution Streaming Option Disabled:

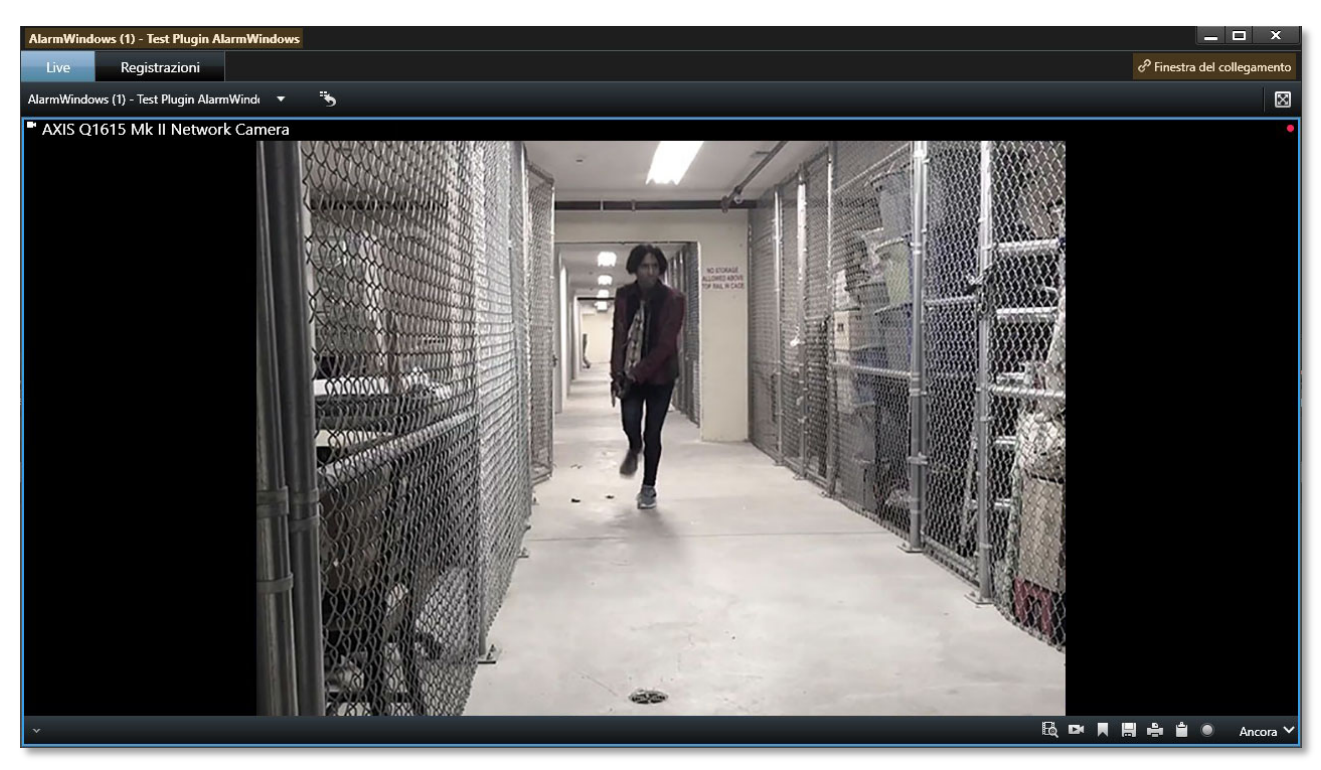

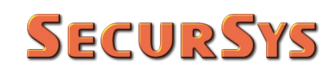

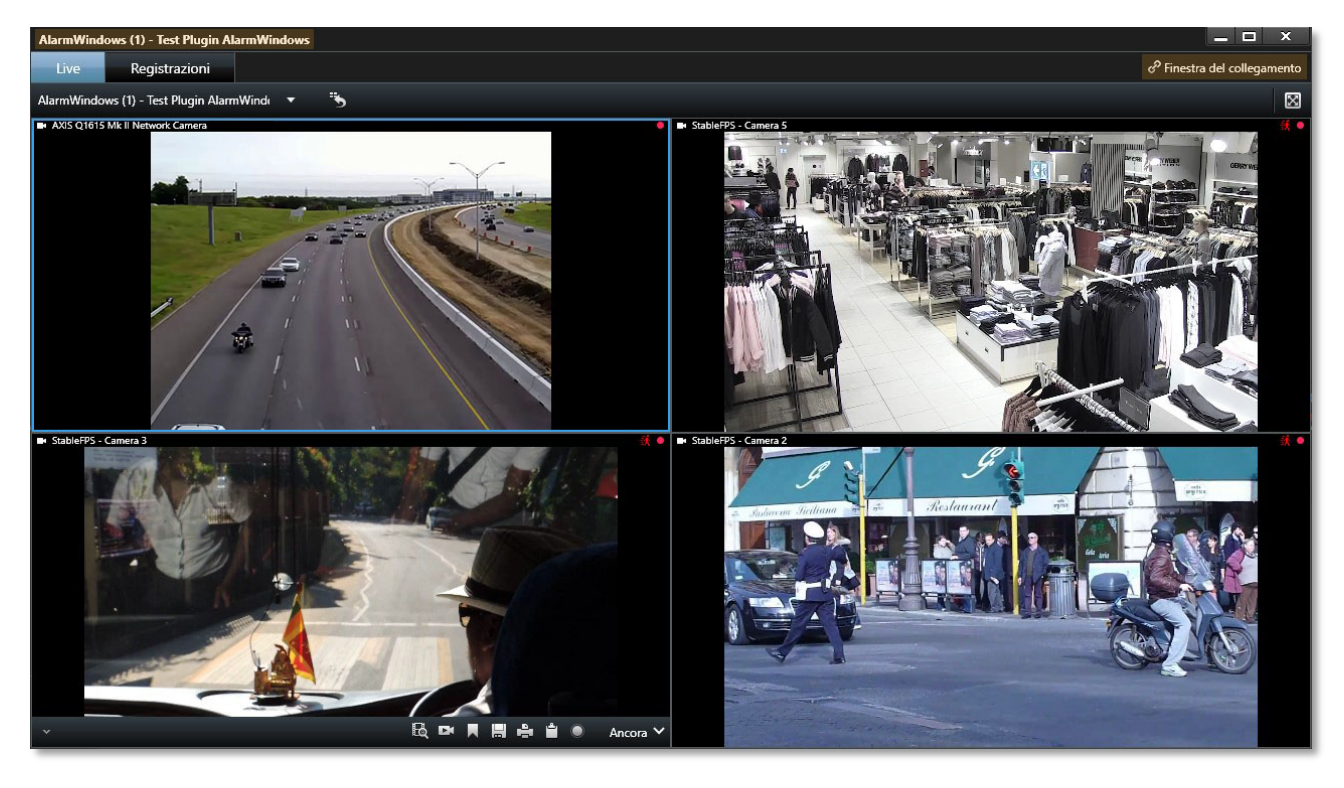

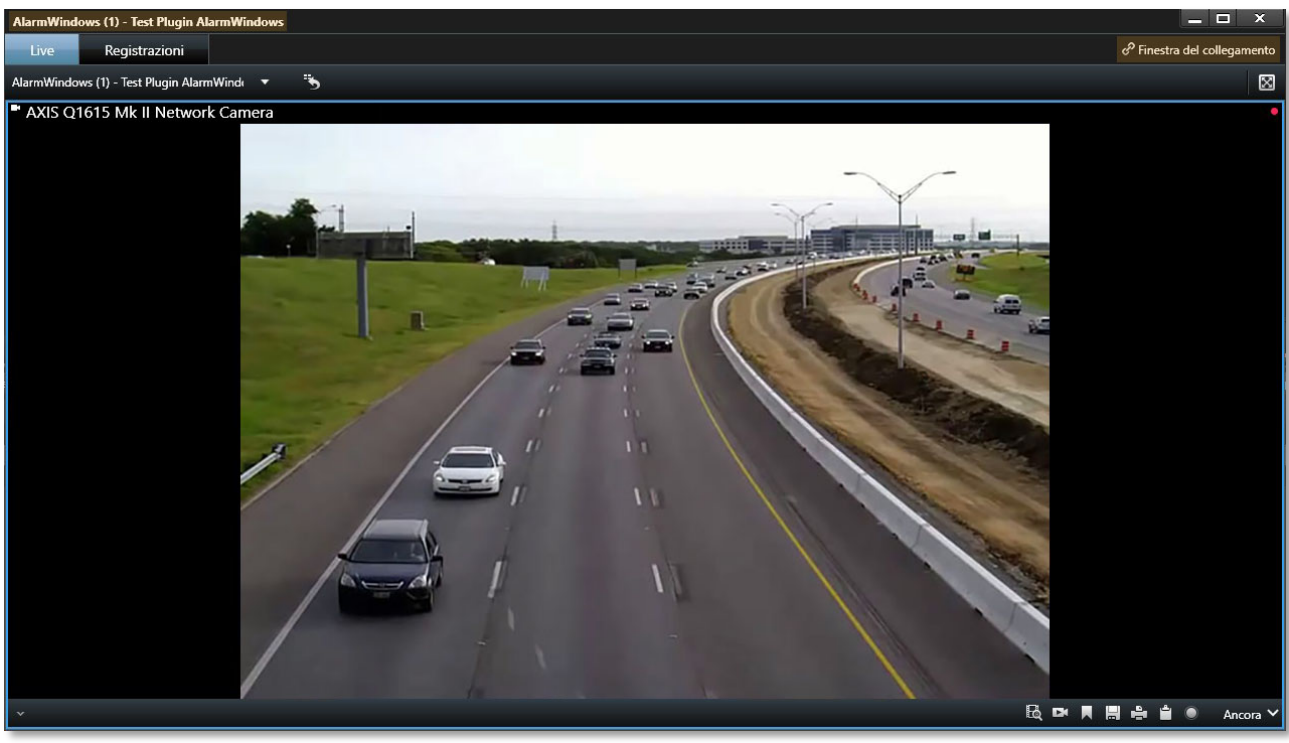

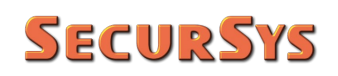

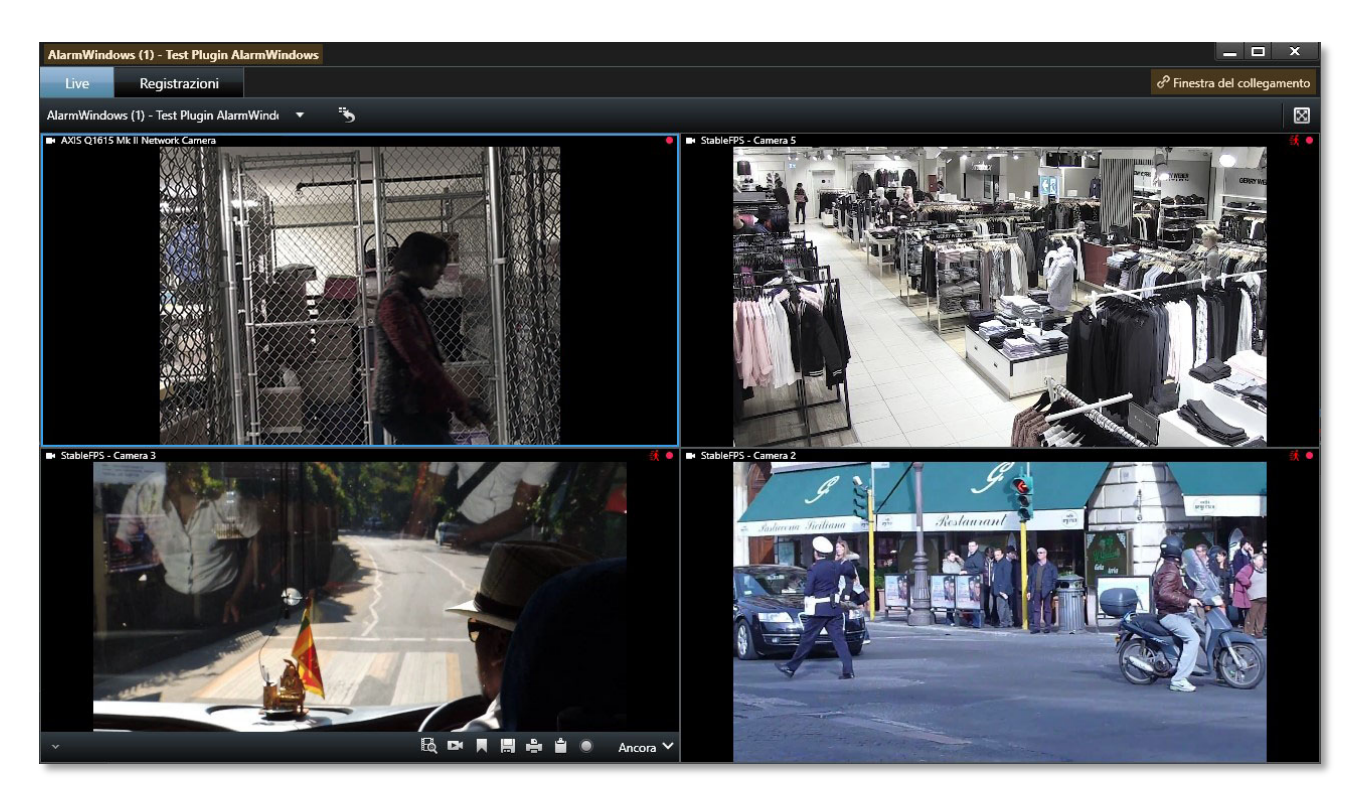

High Resolution Streaming Option Enabled:

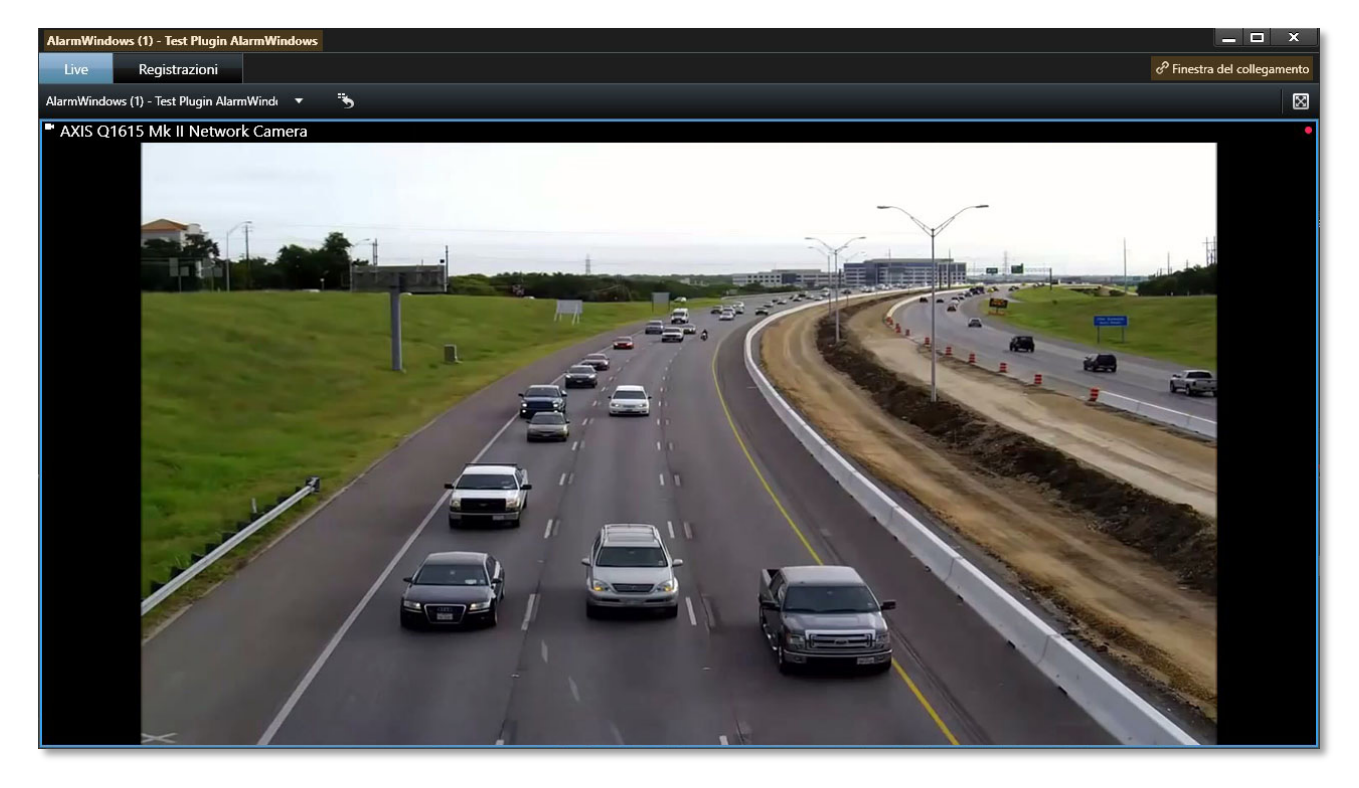

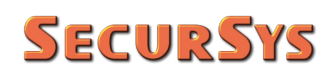

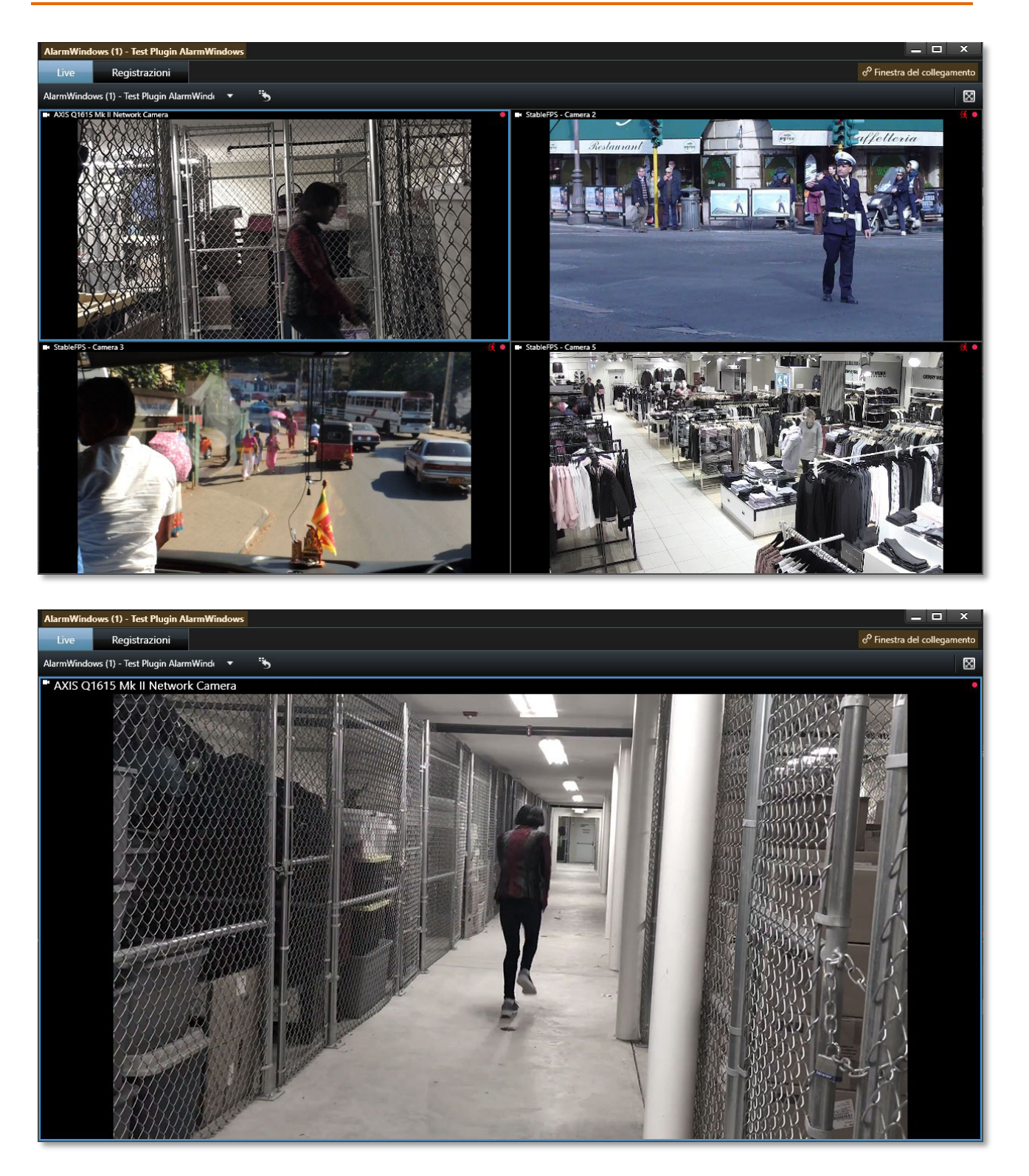

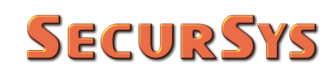

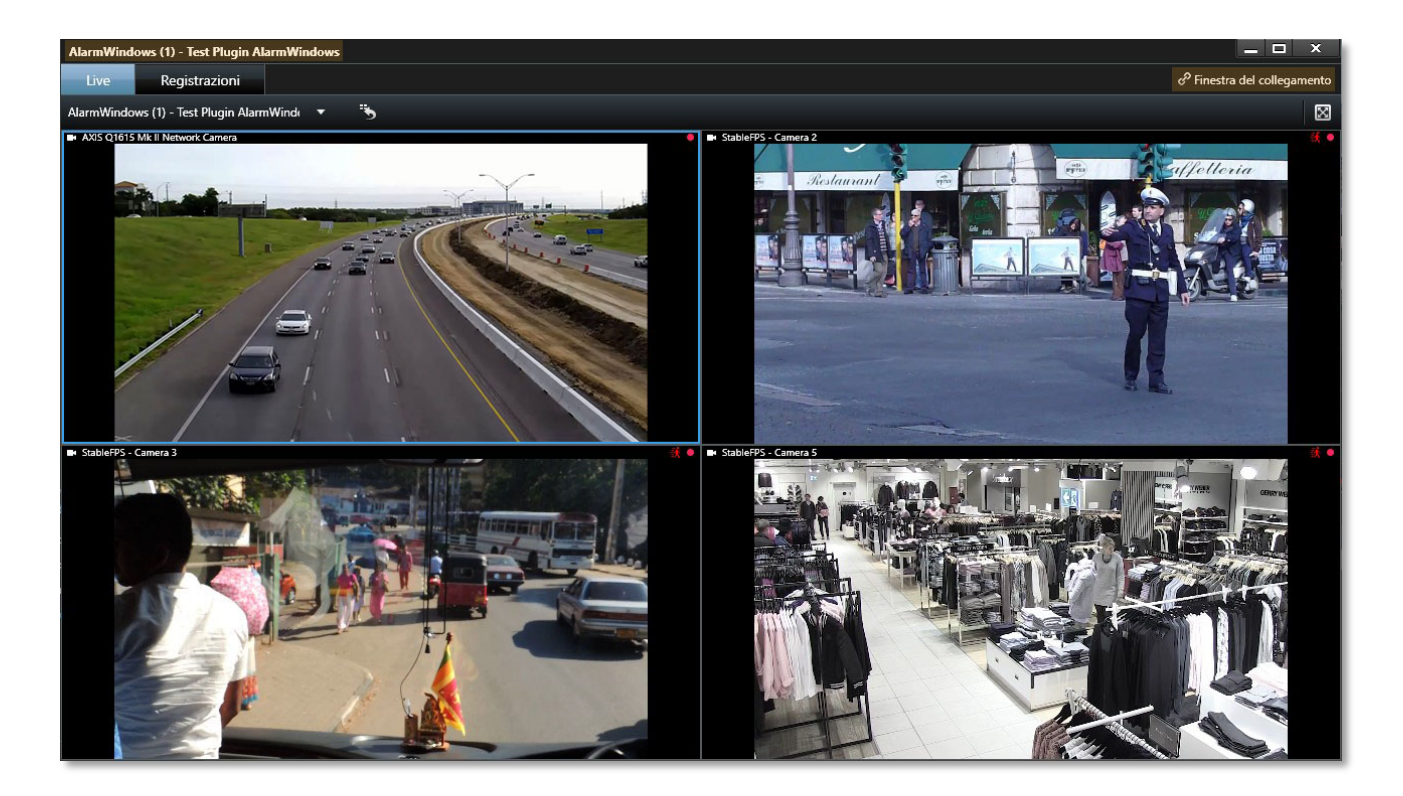

## <span id="page-14-0"></span>**6 Plugin License**

License management complies with the requirements of the Milestone Licensing Framework; therefore, the specific license represents an extension of the basic license of the Platform, defined SLC (Software License Code).

The licensing scheme is based on the amount of concurrent Smart Clients.

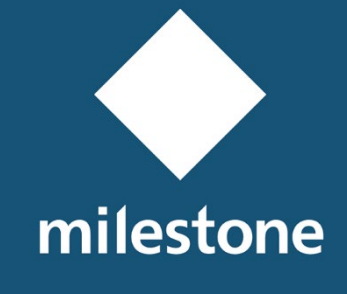

**TECHNOLOGY PARTNER** 

**© 2019-2020 SecurSys Sas. All Rights Reserved.**

**Document owned by SecurSys Sas. No part of this document may be reproduced or used, even in electronic format, without the express written consent of SecurSys Sas, except for the specific purposes of the document itself.**

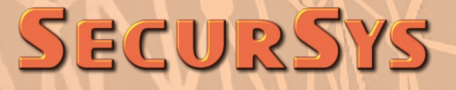